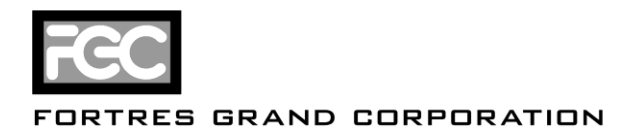

# Installation Instructions for Fortres 101 6.0

# **System Requirements**

- Operating System: Windows 2000, Windows XP, Windows Vista
- Disk space: 20 MB free disk space
- Memory: Minimum required by operating system
- Processor: Minimum required by operating system
- IMPORTANT: Fortres 101 6.0 is not compatible with Clean Slate 4.0 or previous versions. The Fortres 101 6.0 upgrade will remove any previous versions of Clean Slate installed on the computer. After Fortres 101 6.0 has been installed, Clean Slate 5.0 can be installed using Central Control 6.0 and the Fortres 101 6.0 Upgrade feature.

## **Installation Scenarios**

- 1. [Installing Fortres 101 6.0 as a fresh install](#page-0-0)
- 2. [Upgrading a single computer to Fortres 101 6.0](#page-0-0)
- 3. [Upgrading multiple computers to Fortres 101 6.0 using Central Control 4.1](#page-0-1)
- 4. [Installing Fortres 101 6.0 on multiple computers using Central Control 6.0 and Clean Slate 5.0](#page-1-0)

#### <span id="page-0-0"></span>**1. Installing Fortres 101 6.0 as a fresh install**

- 1. If necessary, download th[e Fortres 101 6.0 installation file](http://www.fortresgrand.com/products/f101/f101_downloads.htm#f101_6) from the Fortres Grand web site.
- 2. Log in as an Administrator.
- 3. Launch the file downloaded in step 1 and follow the installation wizard.

#### **2. Upgrading a single computer from a previous version of Fortres 101**

- 1. If necessary, download th[e Fortres 101 6.0](http://www.fortresgrand.com/products/f101/f101_downloads.htm#f101_6) installation file from the Fortres Grand web site.
- 2. Log in as an Administrator.
- 3. Make sure Fortres 101 5.5 is disabled.
	- a. If necessary, Use the File | Disable All Security On This Computer option to disable the security.
- 4. Launch the file downloaded in step 1 and follow the installation wizard.

## <span id="page-0-1"></span>**3. Upgrading multiple computers using Central Control 4.1**

- 1. Prepare the computers to be upgraded using Central Control.
	- a. A special hotfix needs to be installed on all of the remote Fortres 101 5.5 computers before they can be updated to Fortres 101 6.0. The hotfix and installation instructions can be downloaded from the [Fortres 101 download](http://www.fortresgrand.com/products/f101/f101_downloads.htm#hotfix) page.
	- b. NOTE: If Clean Slate 4.0 is also installed on the remote computers, this step can be skipped if the remote computers are first upgraded to Clean Slate 5.0 and then Fortres

1

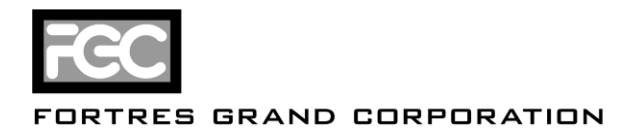

101 6.0 is installed according to the instructions in the section below titled Installing [Fortres 101 6.0 on multiple computers using Central Control 6.0 and Clean Slate 5.0.](#page-1-0)

- 2. Install Central Control 6.0 and migrate the Central Control 4.1 settings before proceeding.
	- a. IMPORTANT: If this step is not performed and Fortres 101 6.0 is upgraded via Central Control 4.1, the upgraded computers will be configured to store files locally instead of using Central Control 6.0. Not performing this step will require each computer to be manually reconnected to Central Control 6.0.
- 2. Log into a computer that is running Fortres 101 5.5 and is connected to the Central Control 4.1 server.
- 3. Download the Fortres 101 6.0 [Central Control update file](http://www.fortresgrand.com/products/f101/f101_downloads.htm#f101_6_fcc) from the Fortres Grand web site.
- 4. Open the Fortres Security Interface.
- 5. Open the Central Control item located under Fortres 101 5.5.
- 6. Select the computers that are to be upgraded.
- 7. Use the Action button to assign an Upgrade… operation.
	- a. In the open box that appears, select the file downloaded in Step 3.
- 8. After the Upgrade operation has been assigned, the upgrade will take place on each computer the next time the computer is booted.
	- a. The Action button can be used to assign a Restart operation to restart the computer at the next update interval.
- 9. When the upgrade has finished running, the computer will be connected to the Central Control 6.0 server installed in Step 2.

# <span id="page-1-0"></span>**4. Installing Fortres 101 6.0 on multiple computers using Central Control 6.0 and Clean Slate 5.0**

- 1. IMPORTANT: These instructions assume Clean Slate 5.0 is already installed on the remote computers and connected to a Central Control 6.0 server.
- 2. Download th[e Fortres 101 6.0 Central Control update file](http://www.fortresgrand.com/products/f101/f101_downloads.htm#f101_6_fcc) from the Fortres Grand web site.
- 3. Open the Fortres Security Interface.
- 4. Select the Computer Manager… item from the Central Control menu.
- 5. Select the Remote Operations tab of the Computer Manager.
- 6. Select the computers that are to have Fortres 101 6.0 installed.
- 7. Press the Assign Operation button and choose Clean Slate | Push Update...
- 8. In the Open box that appears, select the file downloaded in Step 2 and press the Open button.
- 9. After the update operation has completed, the installation will take place on each computer the next time the computer is booted.
	- a. A reboot operation can be assigned by pressing the Assign Operation button and choosing Fortres Security Runtime | Restart Computer.
- 10. When the installation has finished running, Fortres 101 6.0 will be installed on the remote computer and connected to the Central Control 6.0 server.

2